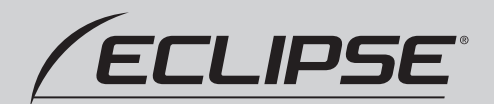

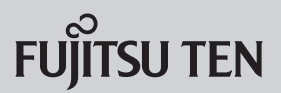

### AVN-SZX05i

メモリーナビゲーション内蔵 SD/DVD/Bluetooth/Wi-Fi/ 地上デジタルTV 9型WVGA AVシステム

### AVN-SZ05i/AVN-SZ05iW

メモリーナビゲーション内蔵 SD/DVD/Bluetooth/Wi-Fi/ 地上デジタルTV 7型WVGA AVシステム

# 通信ユニット かんたん 使 いこなしガイド

### 取扱説明書

お買い上げいただき、ありがとうございます。 正しくご使用いただくために、本書をよくお読みください。 また、お読みになった後も必要なときに すぐご覧になれるよう大切に保管してください。

### Future Lînk®

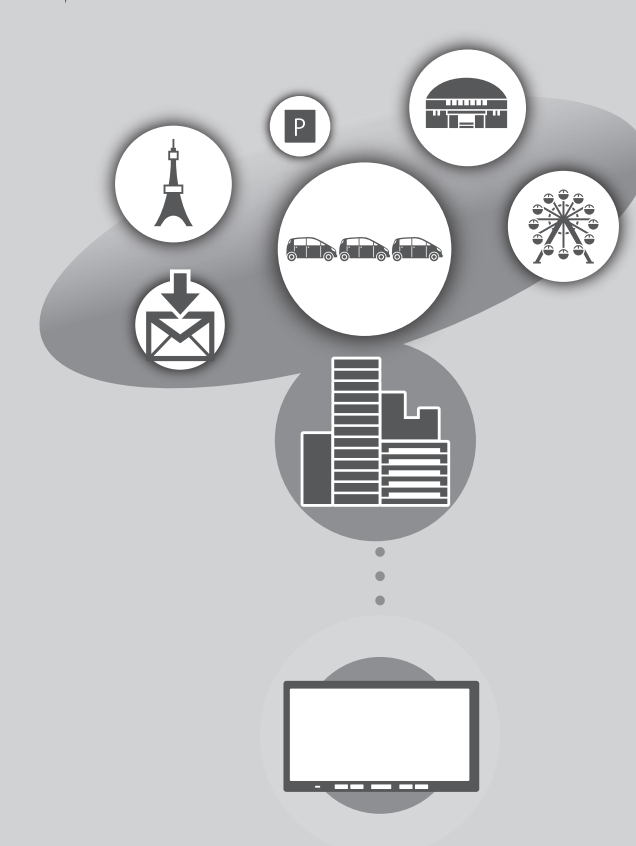

## 通信ユニットを接続してできること

本機に通信ユニットを接続すると、富士通テンのつながるサービス Future Link®を利用することができます。

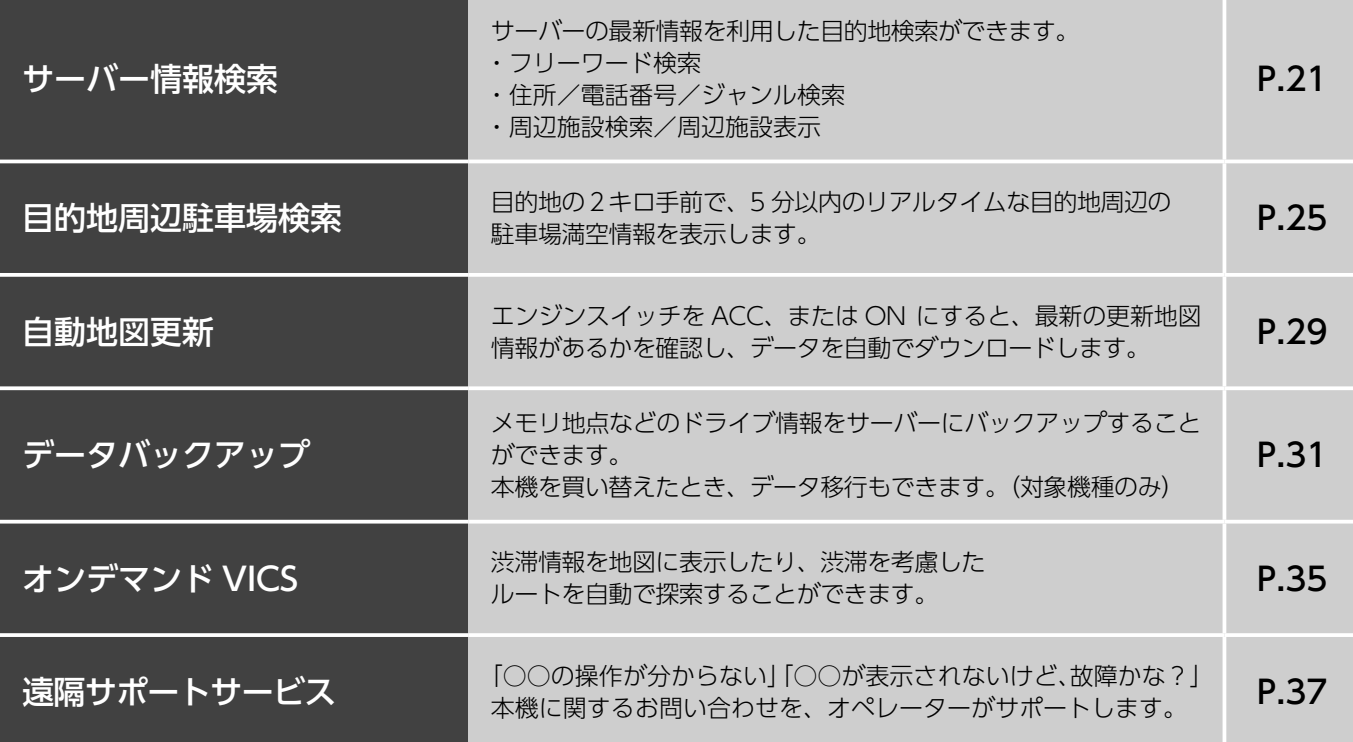

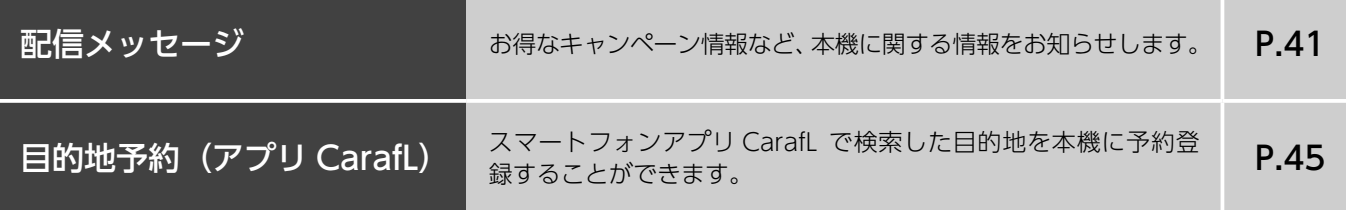

# Future Lînk

「人」 「クルマ」 「社会」のデータをつなぎあわせて、 新たなモビリティライフを提供する 車載情報機器・サービスのコンセプトです。

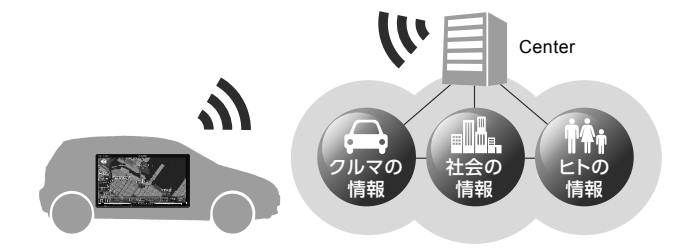

「安全にお使いいただくために」

● 本書および、取扱説明書の「安全上のご注意」(→ P.24) を必ずお読みください。 指示を守らなかったことによる不具合に対しては、当社は責任を負いかねます。

### 「本書の記載、仕様について」

● 本書で使用している画面と実際の画面はデータの作成時期・種類等によって異なることがあります。

● 仕様変更などにより、本書の内容とサービスが一致しない場合もありますのでご了承ください。

「データの取扱いについて」

● 本サービスは、ダイアグ情報等の情報を記録しています。富士通テン㈱では、取得したデータを品質向上のために利用することがあります。

# 目次

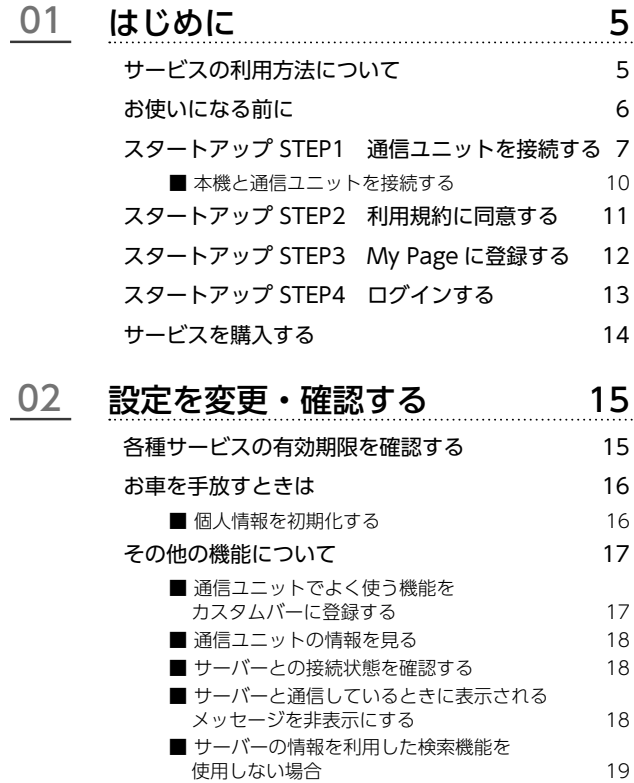

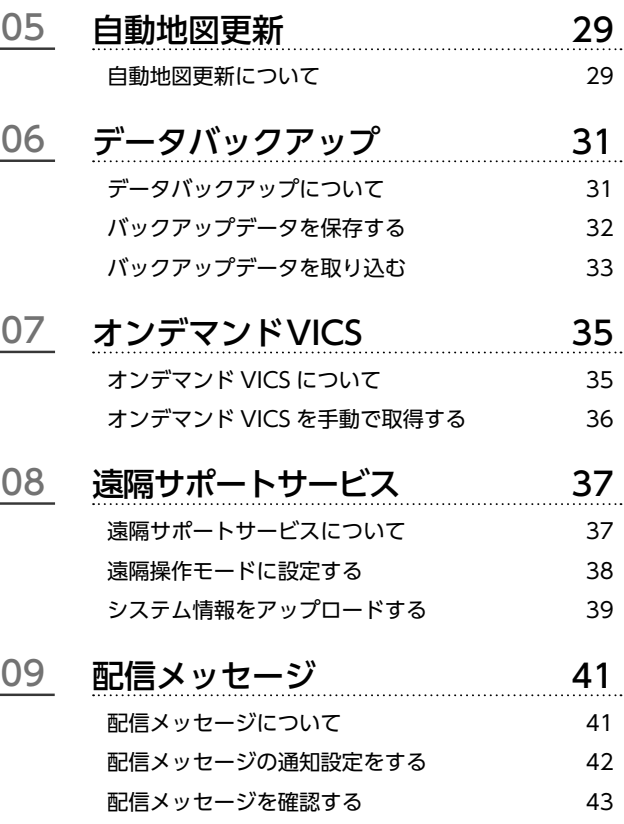

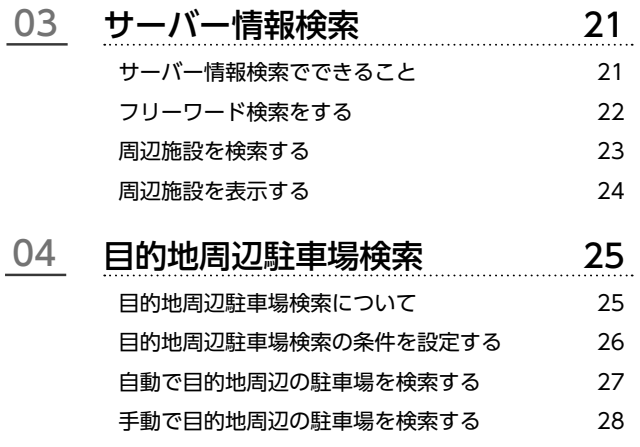

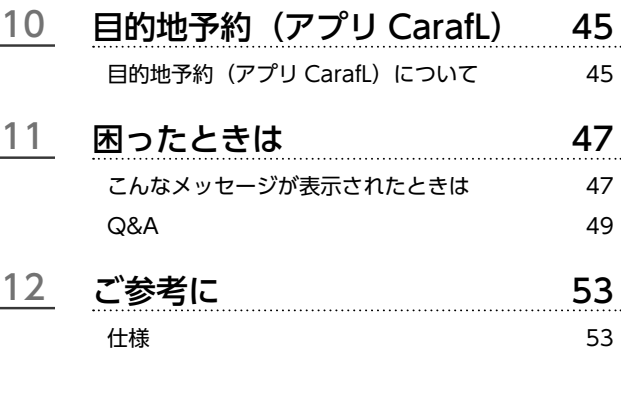

### 本書の見方

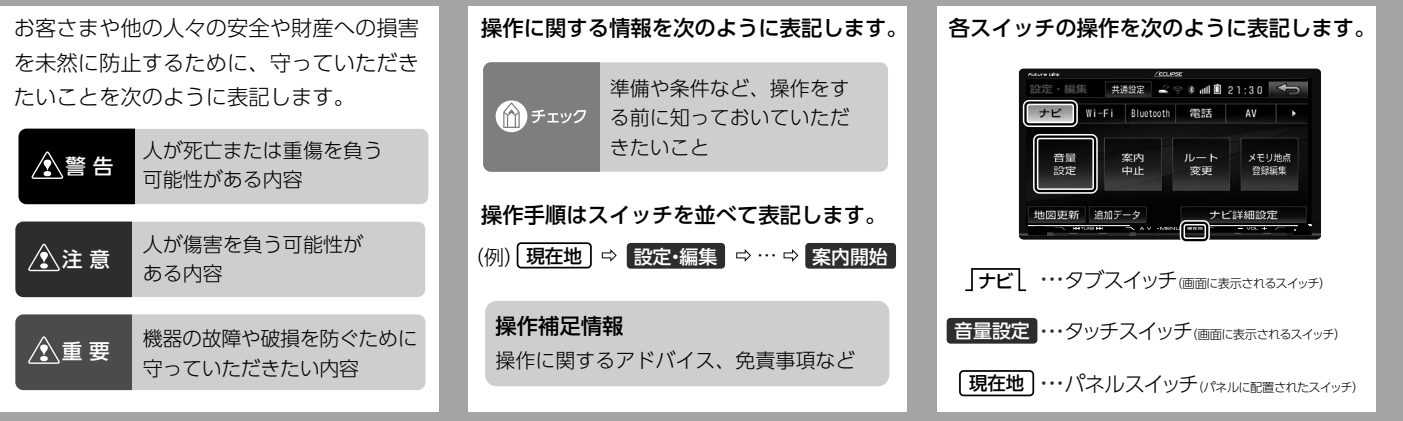

# <span id="page-5-0"></span>サービスの利用方法について

本サービスをご利用いただくには、「スタートアップ」が必要です。

<スタートアップ>

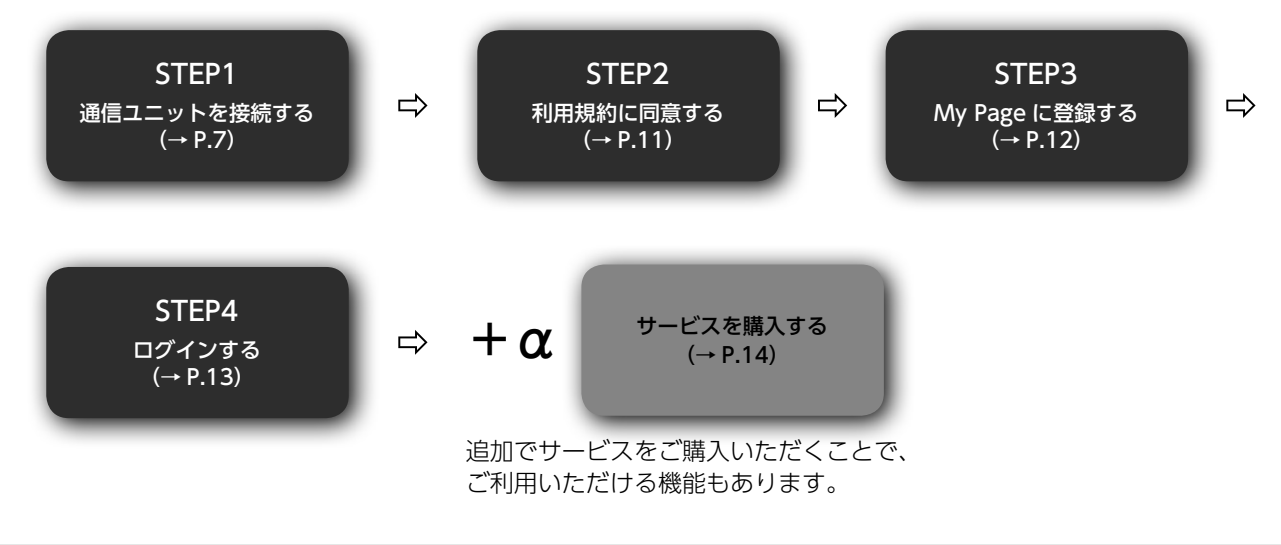

一部、My Page に登録しなくても利用できるサービスがあります。(→ P.6)

### お使いになる前に

本サービスは、通信ユニットを利用して専用サーバーとデータ通信を行うことで、さまざまなサービスを利用することがで きます。各サービスの詳細は、各サービスの説明ページをご覧ください。

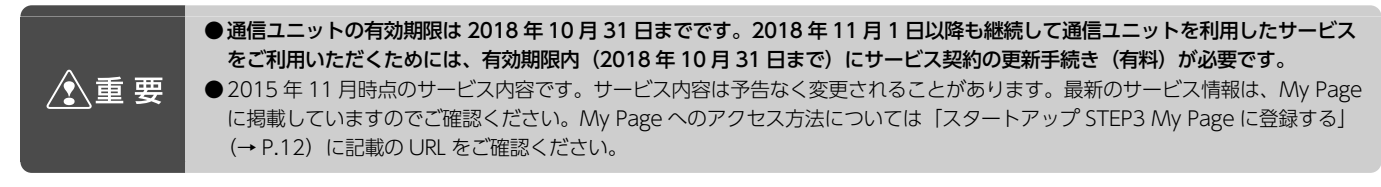

### <サービス一覧>

通信ユニットのサービス契約が有効期限内である場合、次のサービスが利用できます。 なお、一部のサービスについては、別途利用条件があります。(下図参照)

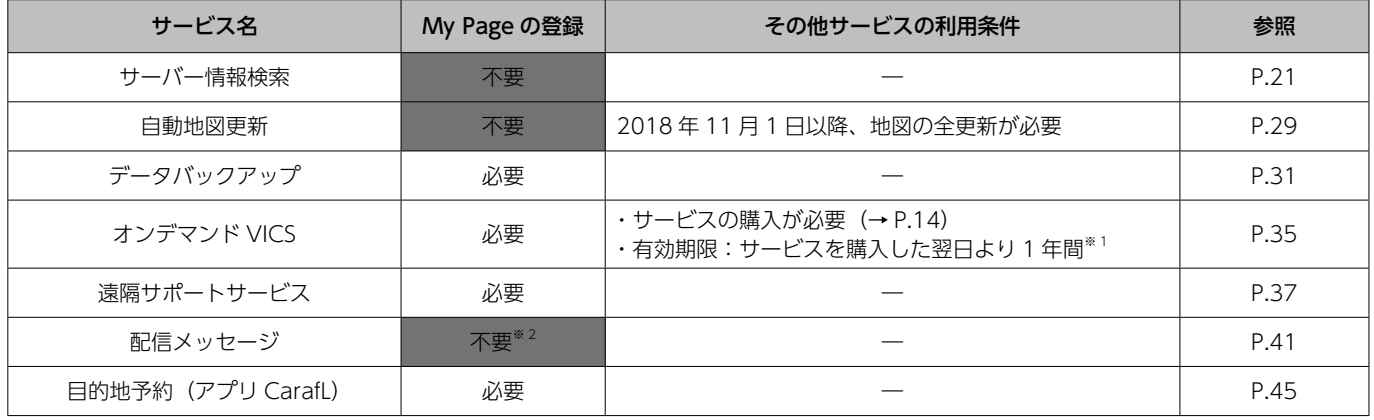

※ 1 通信ユニットの有効期限が 1 年未満の場合、オンデマンド VICS の有効期限も 1 年未満となります。

※ 2 My Page に登録しているお客様だけに配信されるメッセージがあります。

## <span id="page-7-0"></span>スタートアップ STEP1 通信ユニットを接続する

通信ユニットをご使用になる前に、下記の注意事項を必ずお読みください。

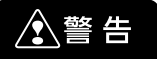

#### 設置場所を変更しない

エアバッグの近くに取り付けると、エアバッグの動作により通信ユニッ トが飛ばされたりして死亡事故の原因となります。

また、直射日光やヒーターの熱風が直接当たる場所や水、結露、ほこり、 油煙が混入する所に取り付けると、発煙や火災、故障の原因となること があります。

### 故障や異常のまま使用しない

万一、内部に異物が入った・水がかかった・煙が出る・変なにおいがす るなどの異常が起きた場合は、ただちに使用を中止し、必ずお買い上げ の販売店にご相談ください。

そのままご使用になると事故・火災・感電の原因となります。

#### 分解や改造をしない

故障、発火、感電、傷害の原因となります。 通信ユニットの改造は電波法および電気通信事業法違反になります。

#### 液体で濡らさない

発煙・発火・感電の原因となります。

#### 通信ユニットやケーブルの上に物を置かない

破損や故障、火災の原因となります。

### 接続端子に手や指、異物を入れない

けが・感電・火災・故障の原因となります。

### 通信ユニットは、電波障害により電子機器や医療機器に影響を及ぼすお それがあります

植込み型医療機器を使用している方は、通信ユニットから約 15㎝以内の 範囲に植込み型医療機器の装着部位が近づかないようにしてください。 サービスご利用時などに通信ユニットの電波が植込み型医療機器の作動 に影響を与えるおそれがあります。

植込み型医療機器以外の医療電気機器を使用している方は、通信ユニッ トの電波が医療電気機器の作動に影響を与える場合があるため、医療電 気機器製造業者などへ影響を確認してからご使用ください。

#### 医療機関や医療用車両(救急車)などでは、以下を守ってください

通信ユニットの電波により、医用電気機器に影響を与える恐れがあります。

- ・ 近くに医用電気機器があるときには、通信ユニットに電源を入れな いでください。
- ・ 医療機関が個々に使用禁止、持ち込み禁止などの場所を定めている 場合は、その医療機関の指示にしたがってください。

∕ 注意

#### 強い衝撃を与えない

落としたり、ぶつけたり、踏みつけたりするなど強い衝撃を与えない でください。 破損や故障の原因となります。

### 通信ユニットに貼ってあるシールは法的認証を証明するものです

通信ユニットに貼ってあるシールは、電波法および電気通信事業法に則 り認証されたことを証明するものです。絶対にはがさないでください。 また、汚したり、消したりしないでください。

### 通信ユニットの近くに金属製品を置かない

通信ユニットの内蔵アンテナ付近に金属があると、アンテナ感度が低 下したり、通信が正常にできなくなります。

### 揮発性のものをかけない、ゴム・ビニール製品を接触させない

殺虫剤をかけたり、ベンジンやシンナーなどで拭いたり、ゴム・ビニー ル製品を長時間接触させると、変質や変色の原因となります。

### 電源が供給されている状態の通信ユニットに長時間触れない

低温やけどの原因となります。

#### 日本の国内のみで利用可能です

海外での利用はできません。

### 通信ユニットを車載用以外で使用しない

通信ユニットはパソコンなどに接続してご利用することはできません。 通信ユニットと接続できるカーナビゲーションは、お買い上げの販売 店にご確認ください。

通信ユニットは同梱のカーナビゲーション機器のみで利用可能です 他のカーナビゲーションと入れ替えて利用したり、複数のカーナビ ゲーションで利用することはできません。

### 「免責事項について」

- 地震・雷・風水害および当社の青任以外の火災、第三者による行為、 その他の事故、お客様の故意、または過失、誤用、その他異常な条 件下での使用により生じた損害に関して、当社は責任を負いかねま すのであらかじめご了承ください。
- 通信ユニットの使用、または使用不能から生ずる付随的な損害(記 録内容の変化・消失、事業の中断など)に関して、当社は責任を負 いかねますのであらかじめご了承ください。
- 本書の記載内容を守らないことにより生じた損害に関して、当社は 責任を負いかねますのであらかじめご了承ください。
- 当社が関与しない接続機器、ソフトウェアとの組み合わせによる誤 動作などから生じた損害に関して、当社は責任を負いかねますので あらかじめご了承ください。

## スタートアップ STEP1 通信ユニットを接続する

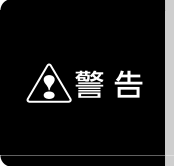

●通信ユニットの取り付けは、安全のため必ず、お買求めの販売店に依頼してください。

- ●通信ユニットを取り付ける際は、次の点に注意してください。
- ・商品に付属の「取付説明書」の指示にしたがい、正しく配線すること
- ・運転の邪魔にならない場所で固定すること
- ・SRS エアバッグの展開を妨げるような場所に設置しない

<通信ユニット 各部の名称> ファイン インスタン く通信ユニット 取り付け位置 例>

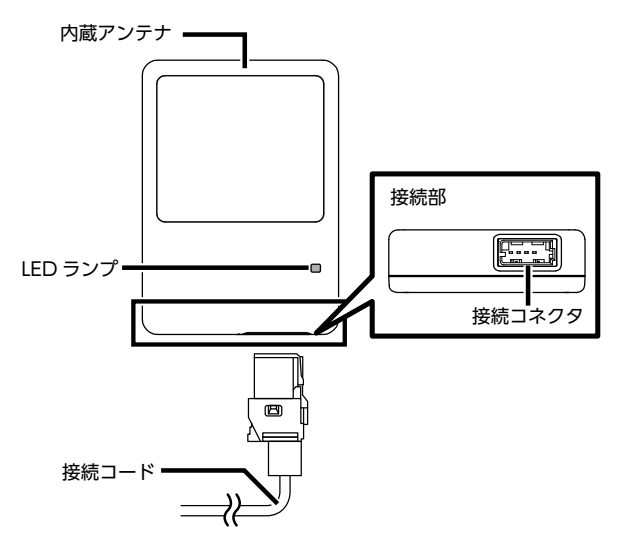

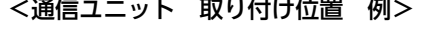

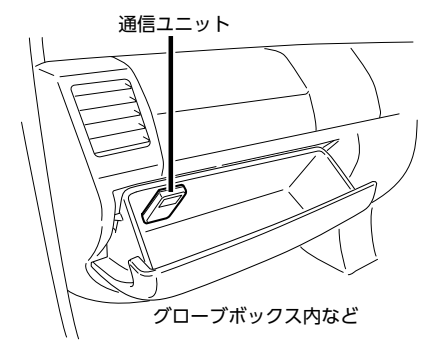

- 通信ができるようになると、LED ランプが緑色に点灯します。
- LED ランプの色が緑色以外の場合は、「Q&AI (→ P[.49\)](#page-49-0) をご覧 いただき、通信ユニットの状態をご確認ください。
- エンジンスイッチを OFF にすると、LED ランプは消灯します。

### 本機と通信ユニットを接続する

① エンジンスイッチを ACC または ON にする。

② ネットワークが見つかると、通信ができるようになり、次のアイコンが表示されます。

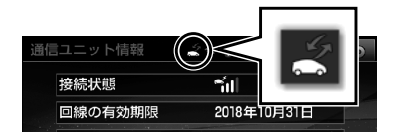

表示されるアイコンについて

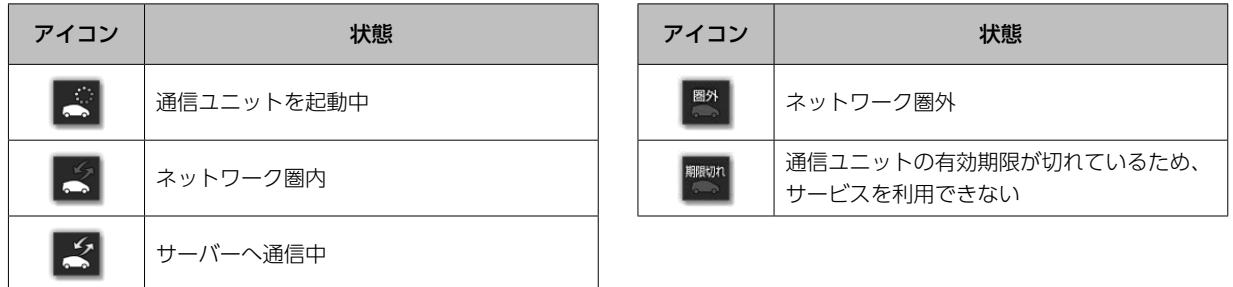

● エンジンスイッチを ACC または ON にしてから、通信ができる状態になるまで約 30 秒~ 60 秒かかることがあります。

- 接続が完了すると、機能により、自動的にデータ通信を開始する場合があります。
- SYSTEM CHECK 画面からサーバーと通信ユニットの接続状態を確認することができます。(→ P[.18](#page-18-0))
- 屋内やトンネルなど、電波が届きにくい場所で利用している場合、通信が困難になることがあります。
- サーバーと接続ができない場合は、ネットワーク圏内になる場所まで車を移動してください。しばらく走行しても圏内にならない場合は、 「Q&A」(→ P[.49](#page-49-0))をご覧ください。

# <span id="page-11-0"></span>スタートアップ STEP2

## <span id="page-11-1"></span>利用規約に同意する

本サービスを初めて利用するときは、利用規約の同意が必要です。 通信ユニットを接続した状態で、エンジンスイッチを ACC または ON にすると、利用規約が表示されます。

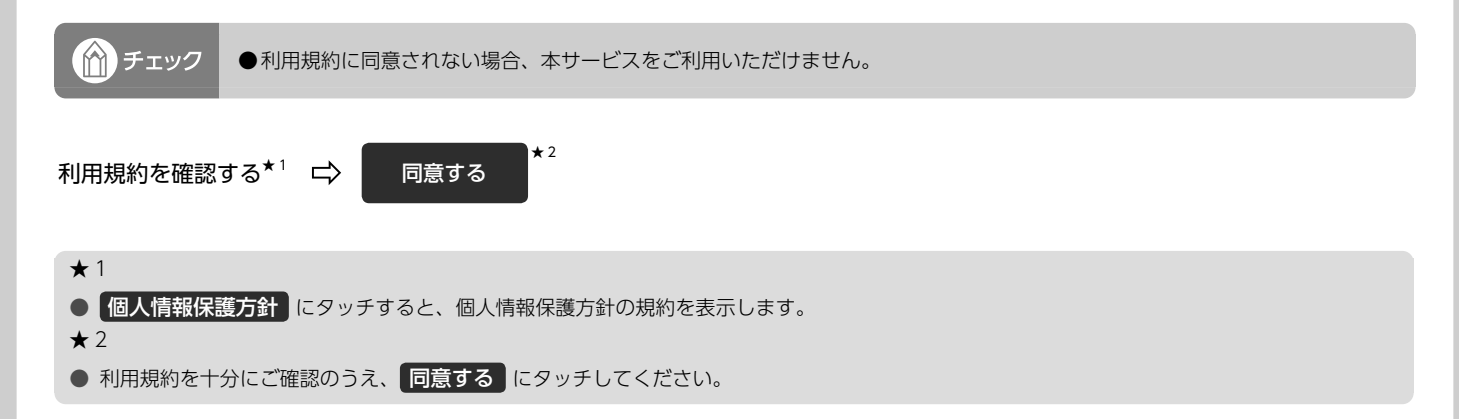

## <span id="page-12-2"></span><span id="page-12-1"></span><span id="page-12-0"></span>スタートアップ STEP3 My Page に登録する

本機に表示した 2 次元バーコードから「My Page」にアクセスして、登録することができます。

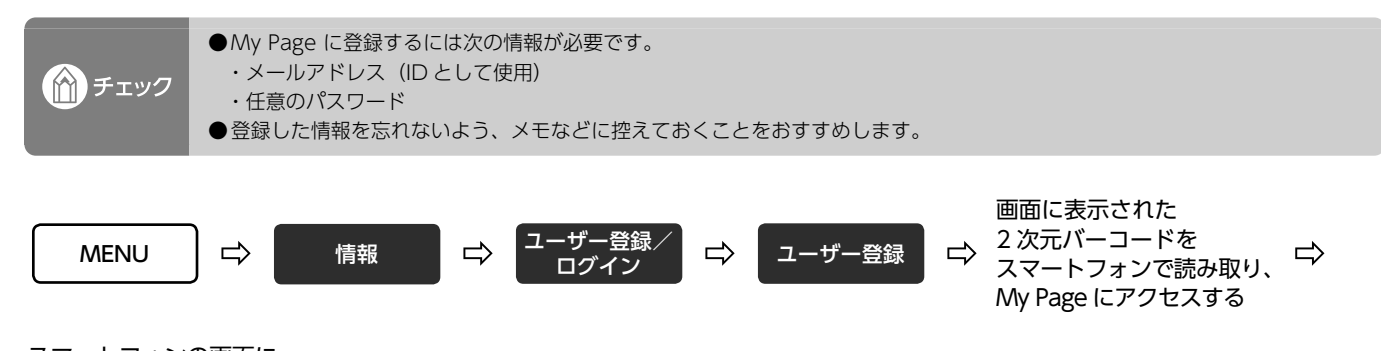

スマートフォンの画面に したがって、登録する

● 「My Page」には次の方法でもご登録いただけます。

### スマートフォンからのご登録

・URL を入力してアクセスする ⇒ https://www.e-iserv.com/jp/MyPage/mp/index.html

#### パソコンからのご登録

- ・ECLIPSE ホームページから ⇒「お客様サポート」より「My Page」へアクセスする。
- ・URL を入力してアクセスする ⇒ https://www.e-iserv.com/jp/MyPage/Index.do
- My Page に登録した情報を確認・変更したいとき/退会するとき My Page にアクセスし、設定を変更してください。

### ● 個人情報の利用について 当社は、お客様個人に関する情報の重要性を認識し、厳重な管理を行っています。

### スタートアップ STEP4 ログインする 一部のサービスは、サービスのご利用前にログイン操作が必要です。

MENU ウ 情報 ウ <sup>ユーザー登録/</sup> −<del>ザー豆</del>球∕ | ロ | ログイン<br>ログイン MyPage 登録した □ メールアドレス(ID) □  $\bar{x}$   $\lambda$   $\bar{x}$   $\bar{x}$ 完了 ■ ■ パスワードを ハ<u>スシードを</u> 完了<br>入力する ★ 2

★ 1

● ログイン時に自分のメールアドレス以外が表示された場合、他のユーザーが所有者として登録されています。その場合、★ 2 の操作(メールア ドレスの初期化)を実施してください。初期化すると、前の所有者が購入したサービスは利用できません。

 $\star$  2

●『メールアドレス (ID) が違います。使用者が変わった場合は、メールアドレス (ID) を初期化してください。』のメッセージが表示されたら 次の手順で初期化してください。初期化すると、前の所有者が購入したサービスは利用できません。

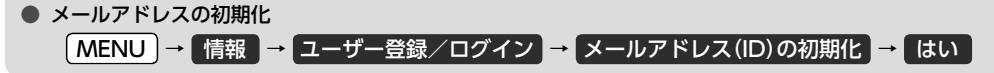

## <span id="page-14-0"></span>サービスを購入する

「オンデマンド VICSI (→ P[.35](#page-35-0)) など、追加のサービスを購入したり、サービス契約の更新手続きをすることができます。

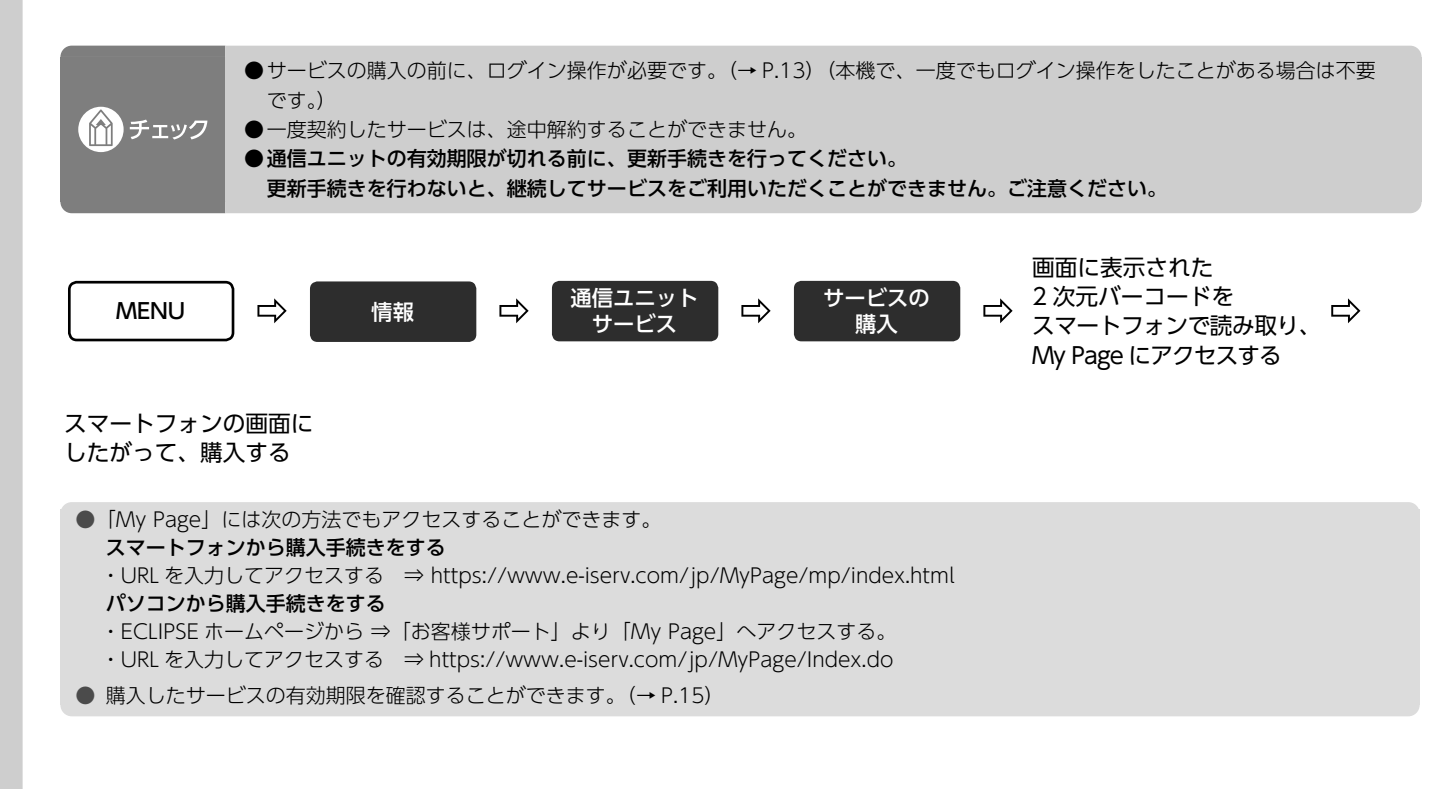

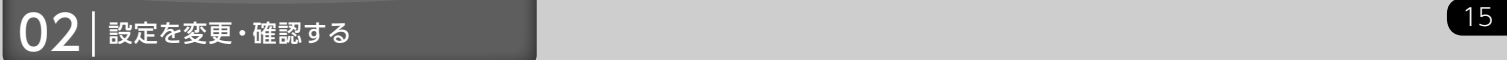

## <span id="page-15-0"></span>各種サービスの有効期限を確認する

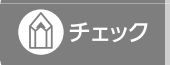

●通信ユニットの有効期限が切れる前に、更新手続きを行ってください。(→ P.[14\)](#page-14-0) 更新手続きを行わないと、継続してサービスをご利用いただくことができません。ご注意ください。

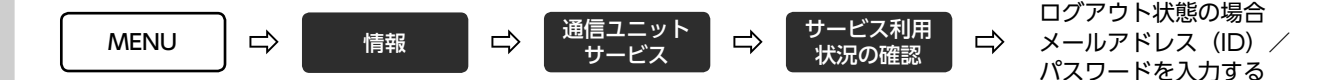

次の画面が表示されます。

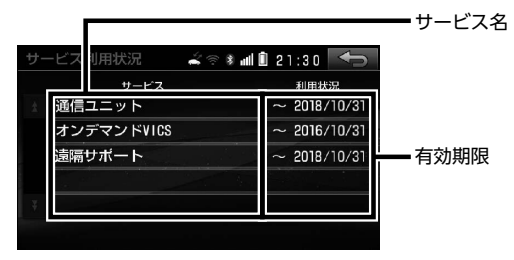

### お車を手放すときは

本サービスを利用すると、多数の個人情報が登録されます。車を手放す場合は、 次の操作を必ず行ってください。

> ●個人情報を初期化すると、サービスの有効期限(→ P.[15\)](#page-15-0)が残っていても購入したサービスが利用できなくなります。 ご注意ください。

●一度、初期化された情報は元に戻せません。ご注意ください。

### ■個人情報を初期化する

個人情報を初期化すると、次の情報が初期化されます。

- ・メールアドレス (ID)
- ・配信メッセージ

(☆) チェック

・利用規約に対する同意

操作方法やその他初期化される項目については、取扱説明書の「個人情報を初期化する」(→ P.59) をご覧ください。

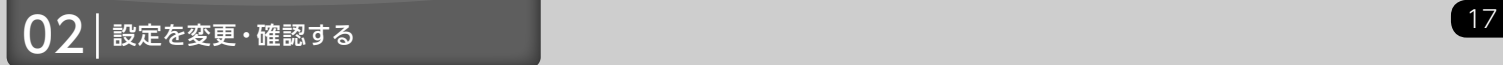

# ■その他の機能について

### 通信ユニットでよく使う機能をカスタムバーに登録する

通信ユニットを接続すると、 通信ユニットサービス 、 遠隔サポート のスイッチをカスタムバーに登録することができます。

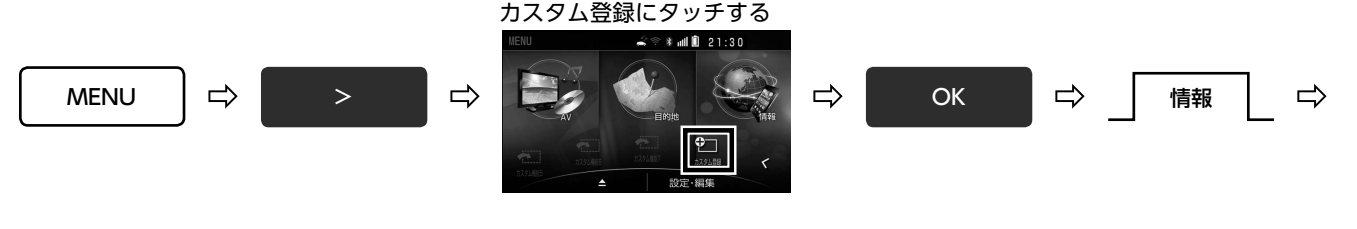

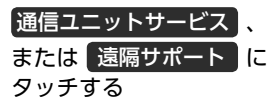

選択したスイッチをカスタム バーエリアまでドラッグし、 指を離す

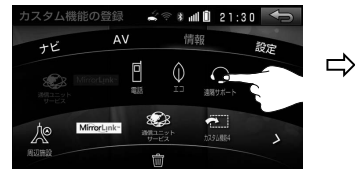

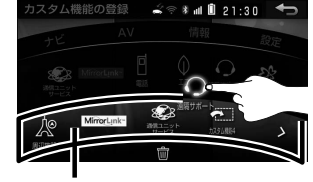

カスタムバーエリア

● 詳しい操作については、取扱説明書の「カスタムバーを設定する」 (→ P.42) をご覧ください。

● 初期設定では、通信ユニットサービスは登録されています。

### 通信ユニットの情報を見る

通信ユニットを接続すると、システムチェック画面で通信ユニット情報が確認できます。

<span id="page-18-0"></span>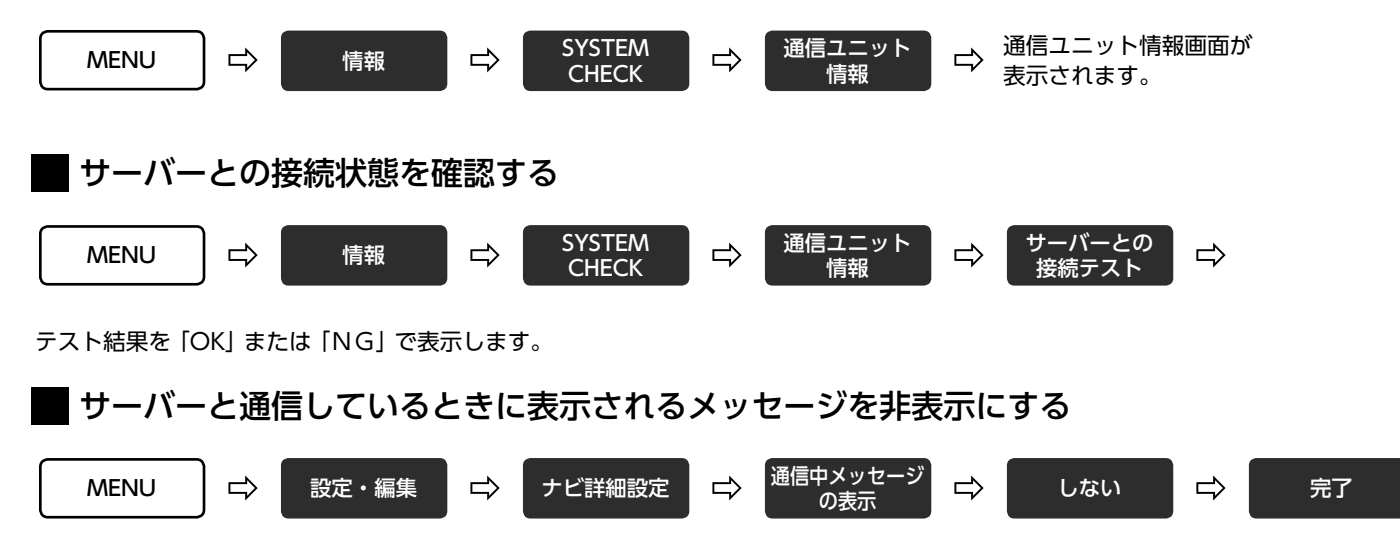

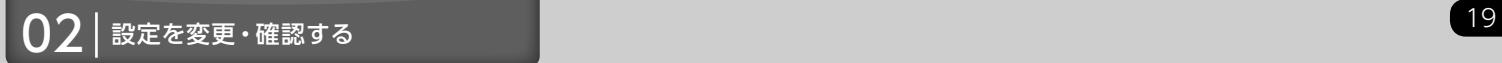

### サーバーの情報を利用した検索機能を使用しない場合

住所検索/電話番号検索/ジャンル検索/周辺施設検索/周辺施設表示を、個別にサーバーを利用しない検索に設定ができます。

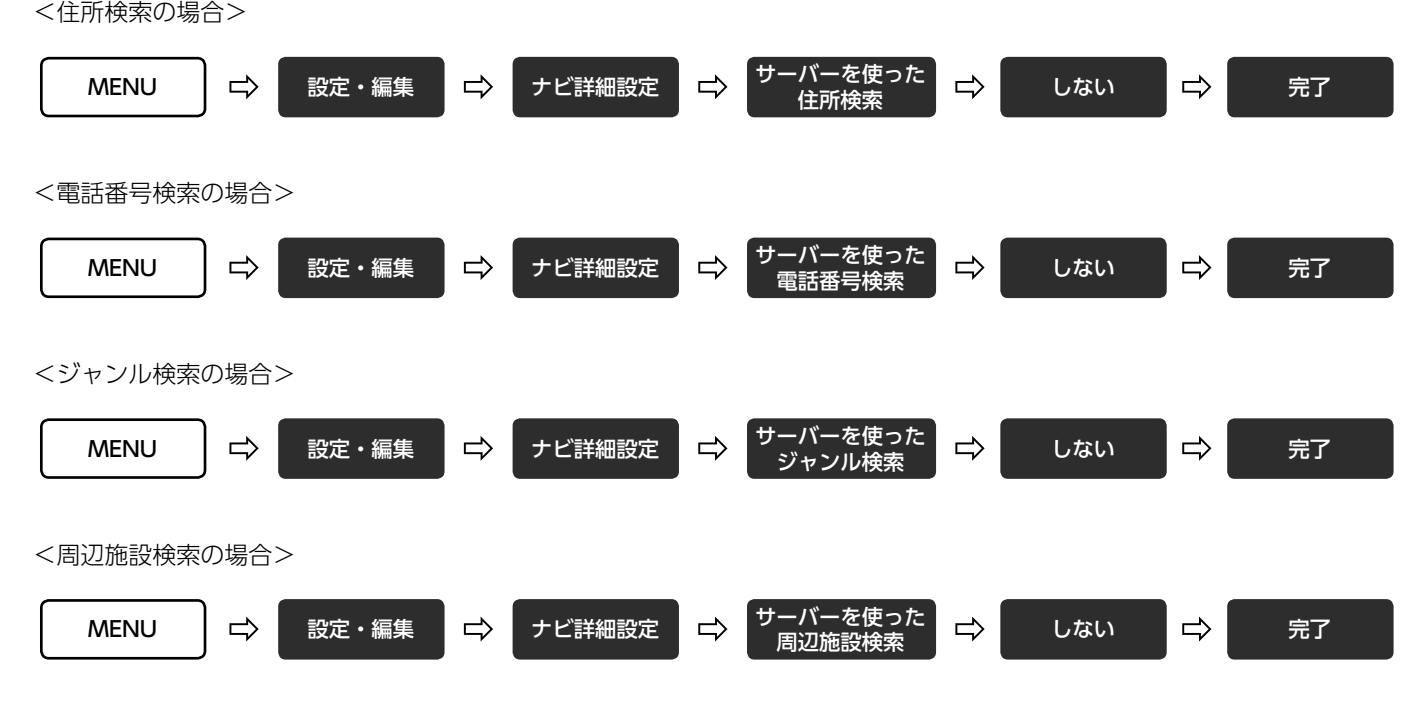

<周辺施設表示の場合>

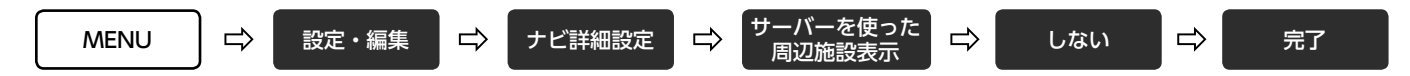

### ● つつつ マンディング マンディング マンディング アイディング アイディング アイディング アイディング アイディング アイディング アイディング アイディング アイディング アイディング アイディング アイディング<br>1980年 - アイディング アイディング マンディング マンディング アイディング アイディング アイディング アイディング アイディング アイディング アイディング アイディング アイディング アイディング アイ

## <span id="page-21-0"></span>サーバー情報検索でできること

サーバーに接続することで、本機のデーターベースには収録されていない最新の施設情報を取得することができます。 通信圏外のときは、本機に収録されたデータべースの情報から施設情報を検索します。

- サーバーの情報を利用できる機能は以下です。
- ① フリーワード検索(→ P[.22](#page-22-0))
- ② 住所/電話番号/ジャンル検索 (操作方法は取扱説明書の「目的地を探す」(→ P.74)をご覧ください。)
- ③ 周辺施設検索(→ P[.23](#page-23-0))
- ④ 周辺施設表示(→ P[.24](#page-24-0))

サーバーから情報を取得できた場合、検索結果が次のように表示されます。

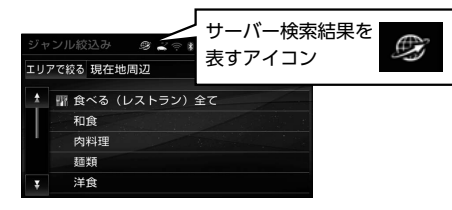

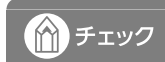

●通信ユニットの有効期限内である場合のみ、利用できます。(→ P.[15](#page-15-0))

● サーバー検索結果のアイコンは、サーバーから取得した情報があった場合のみ、表示されます。

<span id="page-22-0"></span>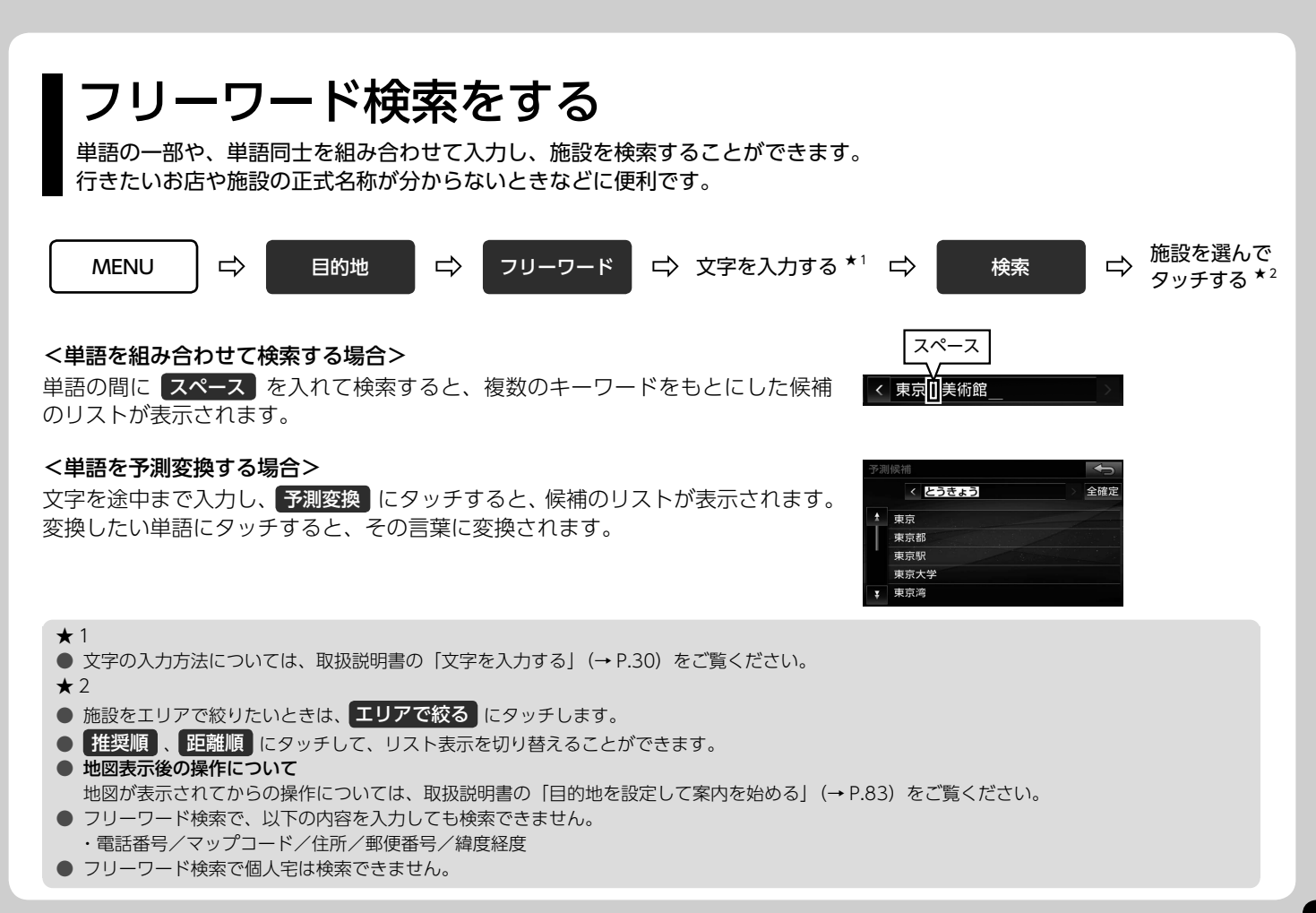

## <span id="page-23-0"></span>周辺施設を検索する

サーバーに随時更新される最新の施設情報を利用して、施設を検索することができます。

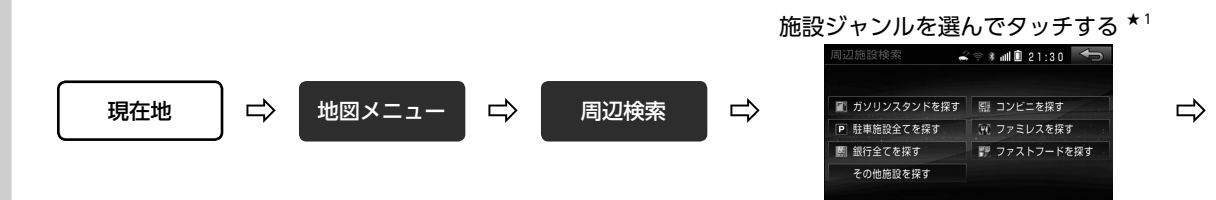

施設を選んでタッチする ★ 2

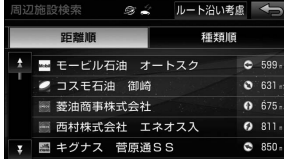

★ 1

● 表示したい施設が施設ジャンルの項目にない場合は、その他施設を探す にタッチします。

- $\star$  2
- 距離順 、 種類順 | にタッチして、リスト表示を切り替えることができます。
- ルート沿い考慮 にタッチすると、案内ルートを考慮した周辺施設のリストを表示できます。

### ● 地図表示後の操作について

地図が表示されてからの操作については、取扱説明書の「目的地を設定して案内を始める」(→ P.83)をご覧ください。

<span id="page-24-0"></span>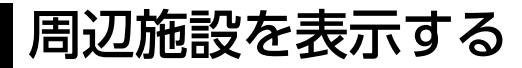

、または から半径約 10km 以内にあるお好みの施設マーク(コンビニなど)を表示できます。 サーバーに随時更新される最新の施設情報は、最大 100 件まで取得できます。

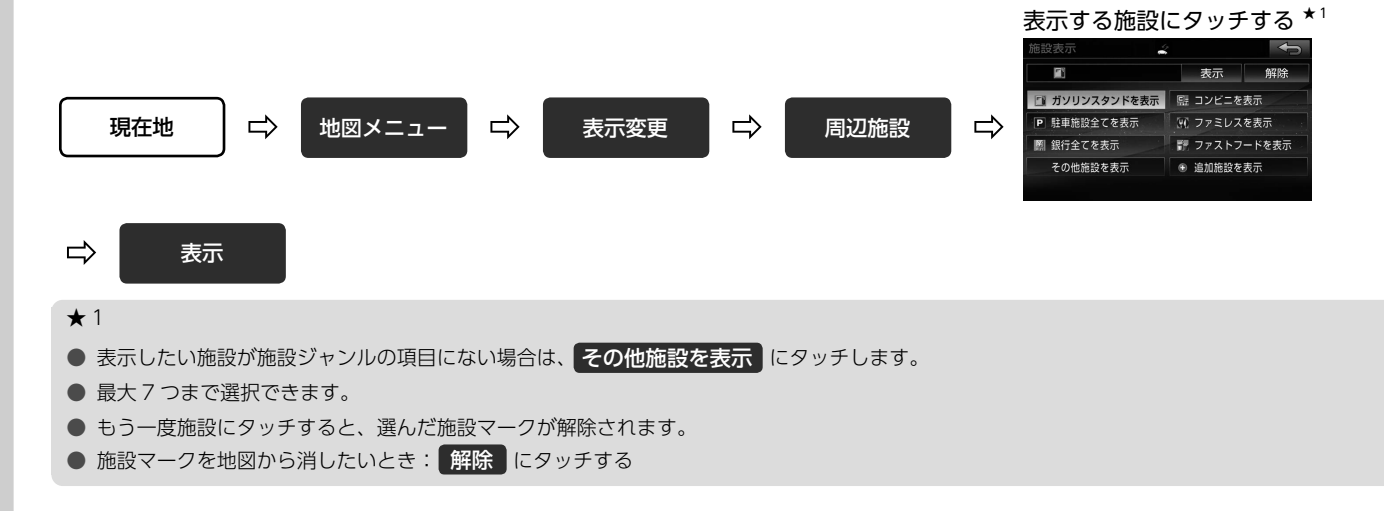

<span id="page-25-0"></span>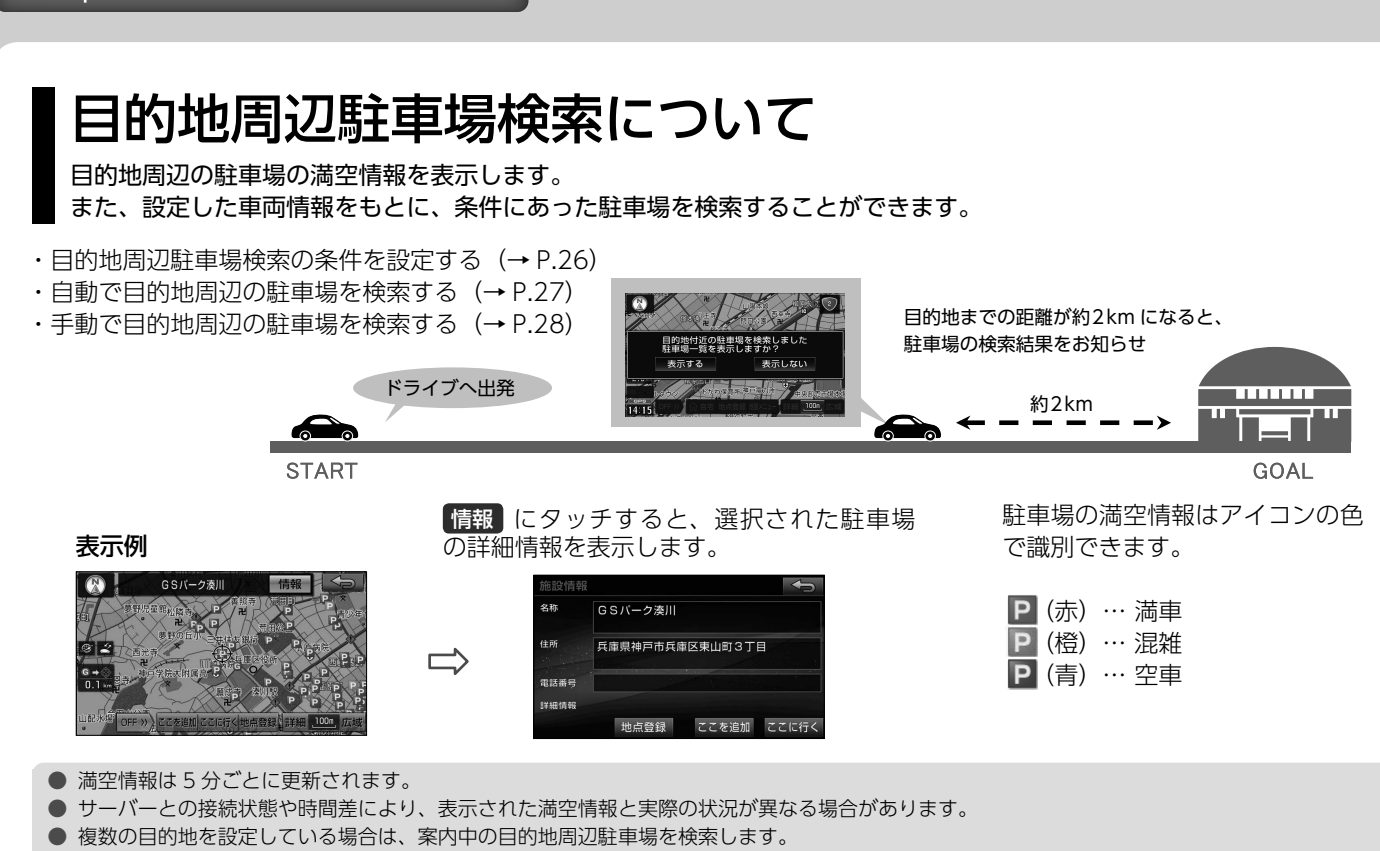

● 自宅へ帰るルートを案内している場合は、自宅周辺の駐車場は検索しません。

### ● 提供される情報について

目的地周辺駐車場検索の情報は、株式会社アイ・エム・ジェイ、パーク 24 株式会社から提供されています。

<sup>25</sup> 04 目的地周辺駐車場検索

## 目的地周辺駐車場検索の条件を設定する

検索範囲や車両情報を登録することで、条件にあった検索結果を表示することができます。

<span id="page-26-0"></span>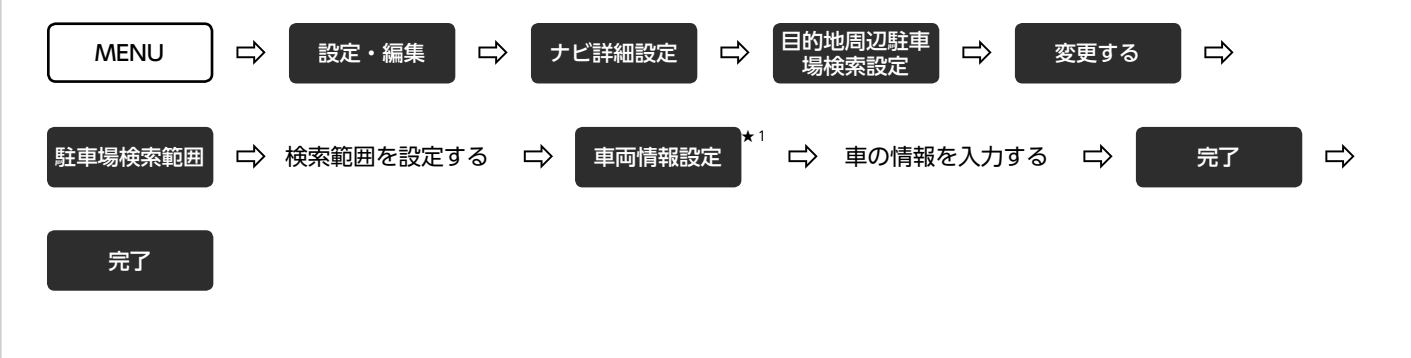

#### ★ 1

● 目的地を設定しているときは、車両情報を設定することができません。

<span id="page-27-0"></span>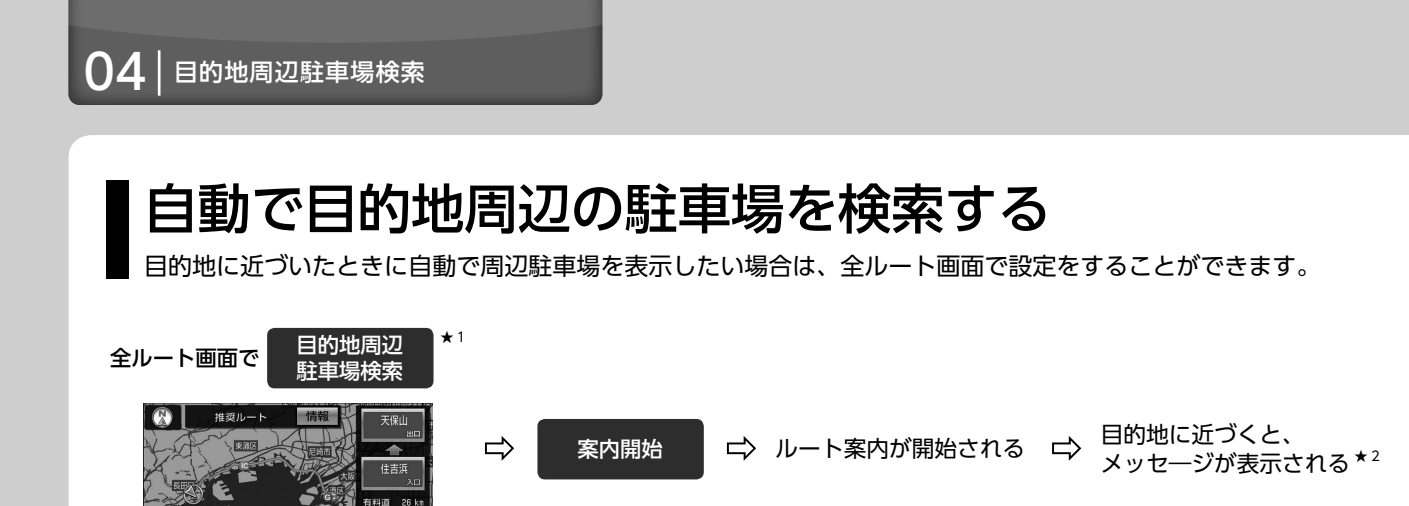

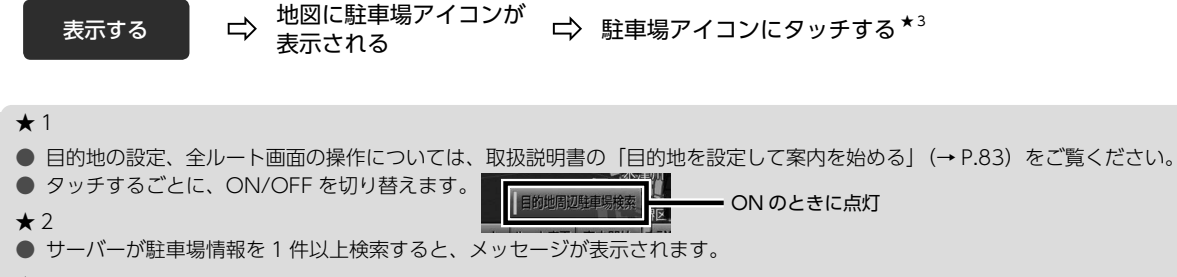

★ 3

 $14:1$ 

- ここに行く、または 追加 にタッチすると、目的地に設定されます。
- 情報 にタッチすると、施設情報が表示されます。
- セ点登録 にタッチすると、メモリ地点として登録されます。

 $\Rightarrow$ 

## 手動で目的地周辺の駐車場を検索する

目的地設定後も、ルート案内中であれば、目的地周辺駐車場を検索することができます。

<span id="page-28-0"></span>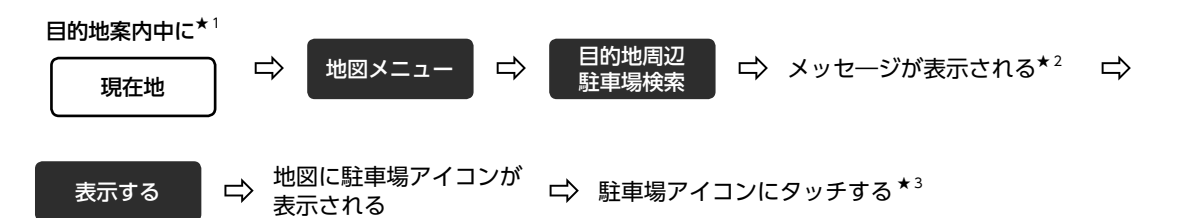

### ★ 1

- 目的地の設定については、取扱説明書の「目的地を探す」(→ P.74) をご覧ください。
- $\star$  2
- サーバーが駐車場情報を 1 件以上検索すると、メッセージが表示されます。
- ★ 3
- ここに行く、または 追加 にタッチすると、目的地に設定されます。
- 情報 にタッチすると、施設情報が表示されます。

## <span id="page-29-0"></span>自動地図更新について

全国の道路の地図差分データ(更新が必要な部分のみを収録したデータ)を配信し、本機の地図データを更新するサービスです。 エンジンスイッチを ACC、または ON にすると、地図の差分更新データの有無を確認して、自動でデータをダウンロードします。 ダウンロード中も本機の操作ができます。

### <更新の仕組み>

●データをダウンロード後、エンジンスイッチを OFF にして最大 10 分間書き換え作業を行います。 ●次回起動時から更新したデータが利用できます。

### <更新タイミング>

1 ヵ月ごとに差分データを配信します。

● 2015 年 11 月時点のサービス内容です。サービス内容は予告なく変更されることがあります。最新のサービス情報は、My Page に掲載していますのでご確認ください。My Page へのアクセス方法については「スタートアップ STEP3 My Page に登録する」 (合) チェック (→ P[.12](#page-12-1))に記載の URL をご確認ください。

●通信ユニットの有効期限内である場合のみ、利用できます。(→ P.[15\)](#page-15-0)

● 2018 年 11 月 1 日以降も引き続き「自動地図更新」を利用する場合、別途、地図の全更新(パソコンで更新 or SD 購入)が必要です。

- ダウンロード時間は 15 分程度です。(通信状況により、時間は変動します。)
- 全国の道路が更新対象となります。
- 施設情報は更新対象ではありません。
- 更新が終わると、更新道路情報のメッセージが次のように配信されます。
	- ・自宅を登録している場合:自宅のある都道府県と隣接する都道府県の更新情報
	- ・登録していない場合:全国の更新情報
- 本機を購入された時期により、最新の地図データに更新するために 1 ヵ月に複数回の差分更新を実施します。 1 ヵ月の更新頻度が増える場合、翌月に持ち越して更新することがあります。
- My Page (→ P.[12\)](#page-12-1)にご登録いただきますと、ご登録いただいたメールアドレスに地図の全更新に関するご案内を送信します。

# MEMO

<span id="page-31-0"></span>データバックアップについて

メモリ地点などのドライブ情報をサーバーへアップロードし、データをバックアップすることができます。 本機を買い替えたときにデータを移行したり※、データが破損したときにバックアップデータを取り込むことができます。

※ 保存した情報は、一部の製品に移行することができます。対応製品の詳細は、ECLIPSE ホームページをご覧ください。 「お客様サポート」→「FAQ」(http://www.fujitsu-ten.co.jp/eclipse/support/)

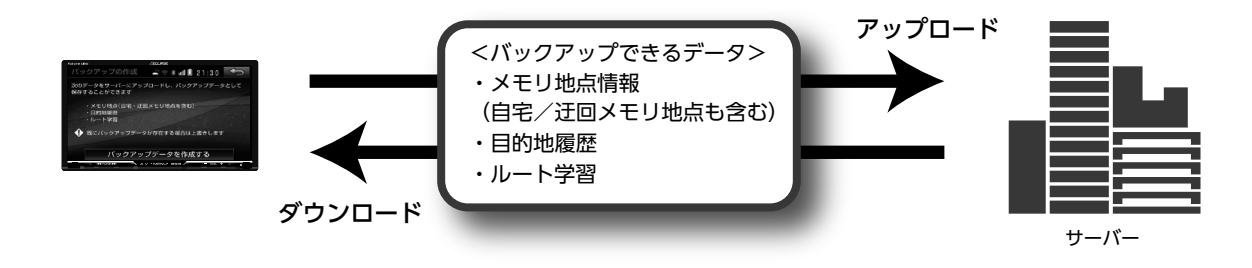

●通信ユニットの有効期限内である場合のみ、利用できます。(→ P.[15\)](#page-15-0) ☆ チェック ●本サービスのご利用にあたっては、事前に My Page 登録 (ユーザー登録) が必要となります。(→ P.[12\)](#page-12-1)

## バックアップデータを保存する

メモリ地点情報(自宅/迂回メモリ地点も含む)、目的地履歴、ルート学習のデータをサーバーにアップロードし、 保存することができます。

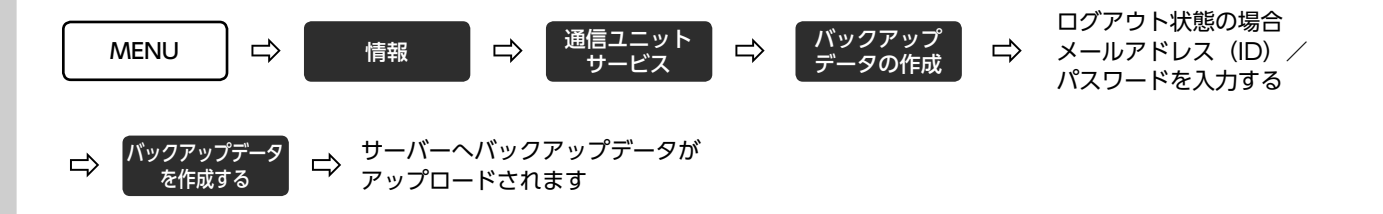

● 2回目以降にバックアップデータを保存する場合、前回作成したデータを上書きして保存します。

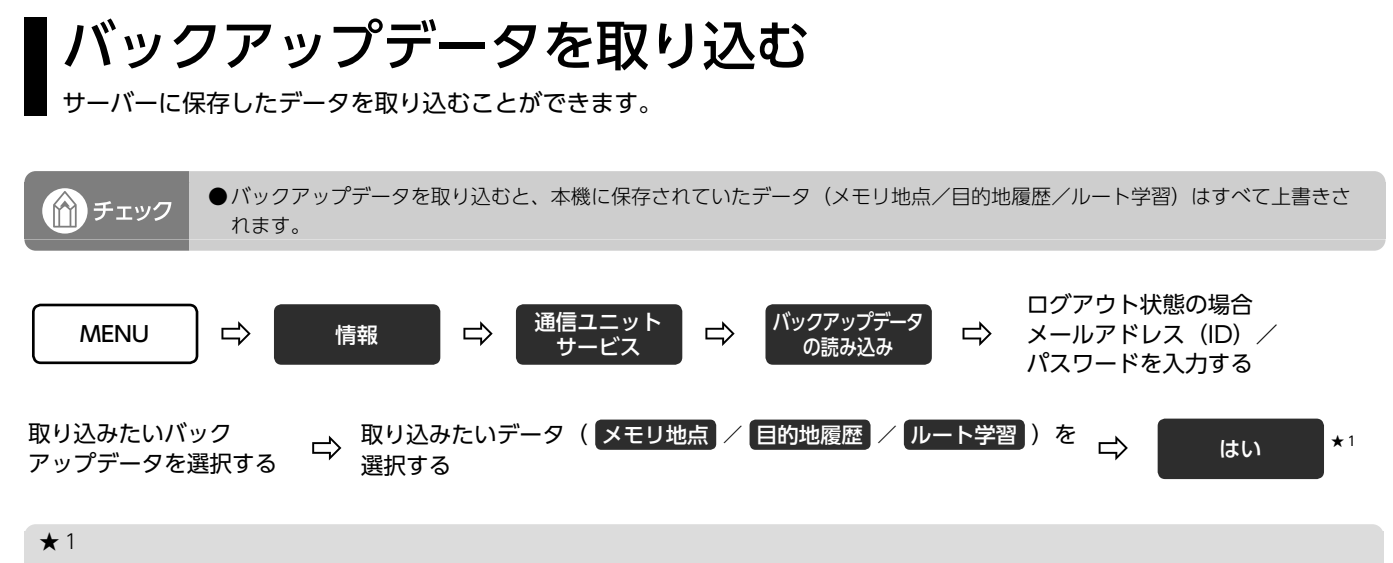

● 最大登録数や容量を超えるデータがある場合は、メッセージが表示されます。 • はい :データを取り込む(容量を超えたデータは取り込めません。) •いいえ :データを取り込まない

# MEMO

## <span id="page-35-0"></span>オンデマンド VICS について

サーバーを通じて、リアルタイムの渋滞情報を自動で取得することができます。 取得した渋滞情報を地図に表示したり、渋滞情報を考慮したルートを探索することができます。

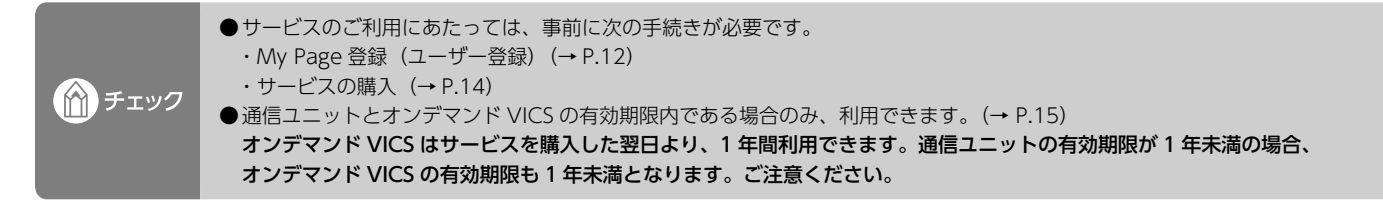

渋滞情報の地図表示

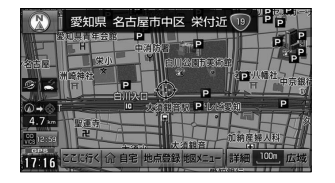

地図情報の表示方法、見方については、 取扱説明書の「地図情報(レベル 3)を 表示する| (→ P.119)、「地図情報 (レ ベル 3)について| (→ P.120)をご覧 ください。

### 渋滞考慮探索/新旧ルート比較表示

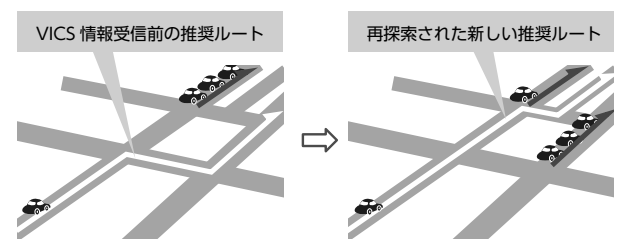

渋滞考慮探索/新旧ルート比較表示については、 取扱説明書の「お好みの設定に変更する」(→ P.123) をご覧ください。

● サービスをご購入いただくと、自動でオンデマンド VICS 情報を取得します。

● 5分ごとに自動で渋滞情報を取得します。

● 道路交通情報データについて 道路交通情報データは、公益財団法人日本道路交通情報センターから提供されます。 データ作成には、一般財団法人道路交通情報通信システムセンター(VICS センター)の技術が用いられています。

● 渋滞統計情報について 渋滞統計情報データは、JARTIC/VICS センターの道路交通情報を基に 株式会社 NTT データが統計処理をしたデータを使用しています。

### オンデマンド VICS を手動で取得する

最新の渋滞情報を確認したいときは、手動で渋滞情報を取得し、地図に表示することができます。

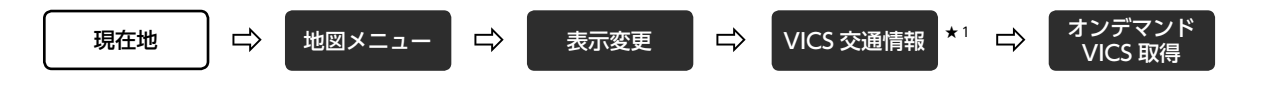

★ 1

● 別売の ITS スポット対応 DSRC ユニットを接続している場合は、 DSRC VICS 交通情報 あず表示されます。ITS スポット対応 DSRC ユニット については、取扱説明書の「ITS スポットサービス(DSRC)」(→ P.277) をご覧ください。

# <span id="page-37-0"></span>遠隔サポートサービスについて

お客様相談窓口にお問い合せいただいた際、次のサポートを受けることができます。

- ・遠隔操作モード(P[.38](#page-38-0))
- ・システム情報アップロード(P[.39](#page-39-0))

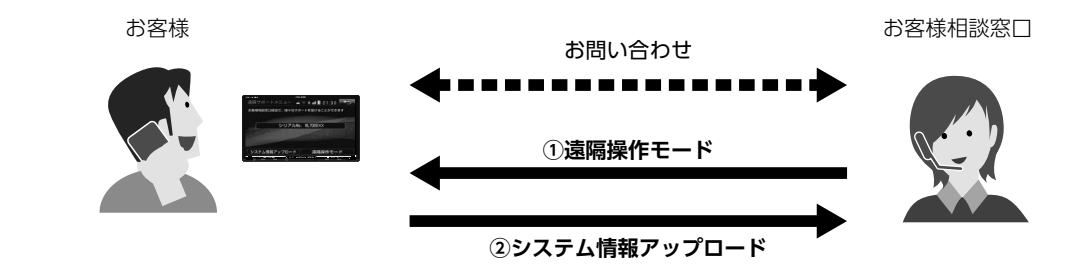

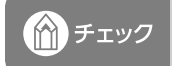

●通信ユニットの有効期限内である場合のみ、利用できます。(→ P.[15](#page-15-0)) ●本サービスのご利用にあたっては、事前に My Page 登録 (ユーザー登録) が必要となります。(→P[.12](#page-12-1))

● 本サービスは、お客様相談窓口の営業時間内でのご提供となります。

● 本サービスをご提供する際、お客様相談窓口でご本人様確認ができない場合は、サービスをご提供できません。

### <span id="page-38-0"></span>遠隔操作モードに設定する

本機の操作についてお問い合せいただいた際、お電話での説明だけでは分かりにくい場合にご要望があれば、 オペレーターが遠隔操作により適切な画面を案内します。

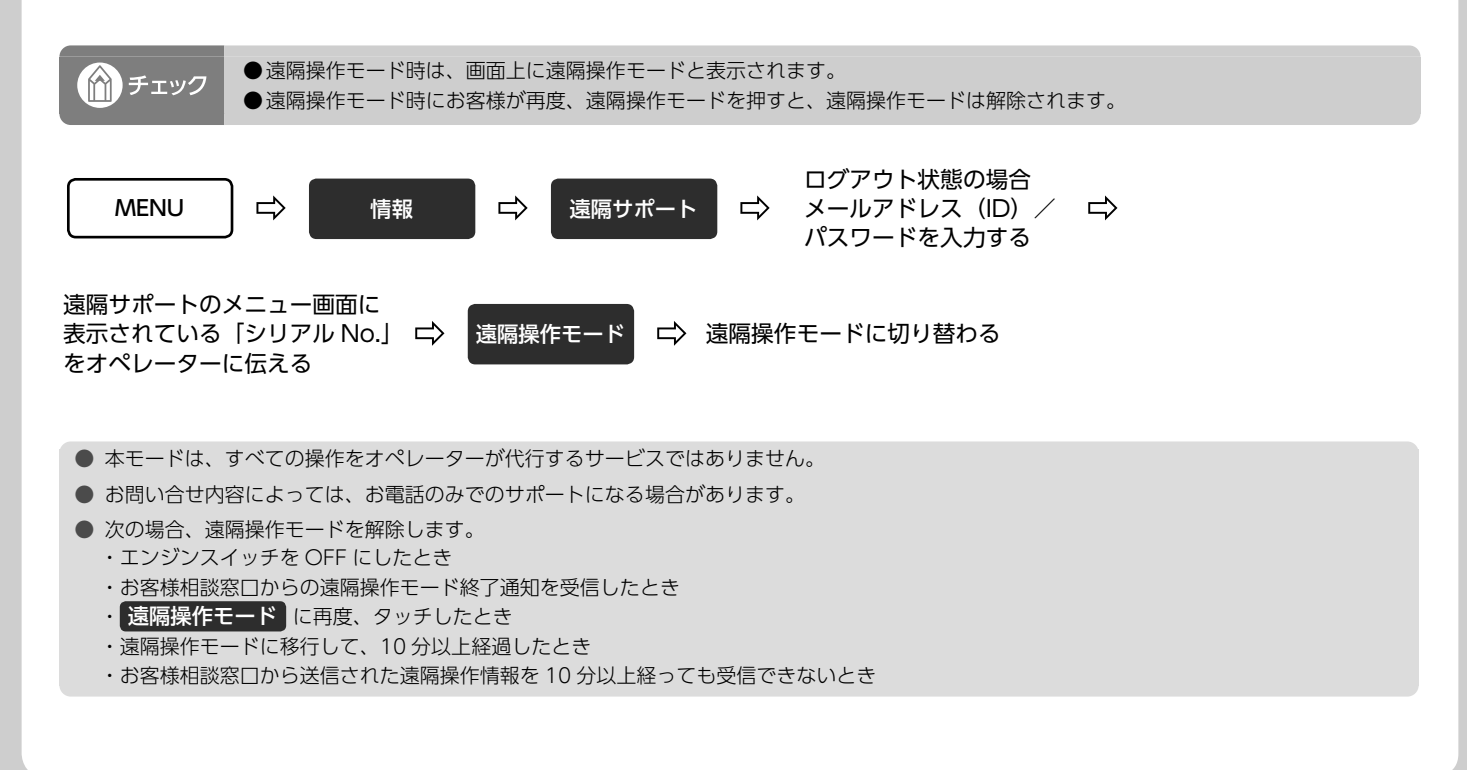

<span id="page-39-0"></span>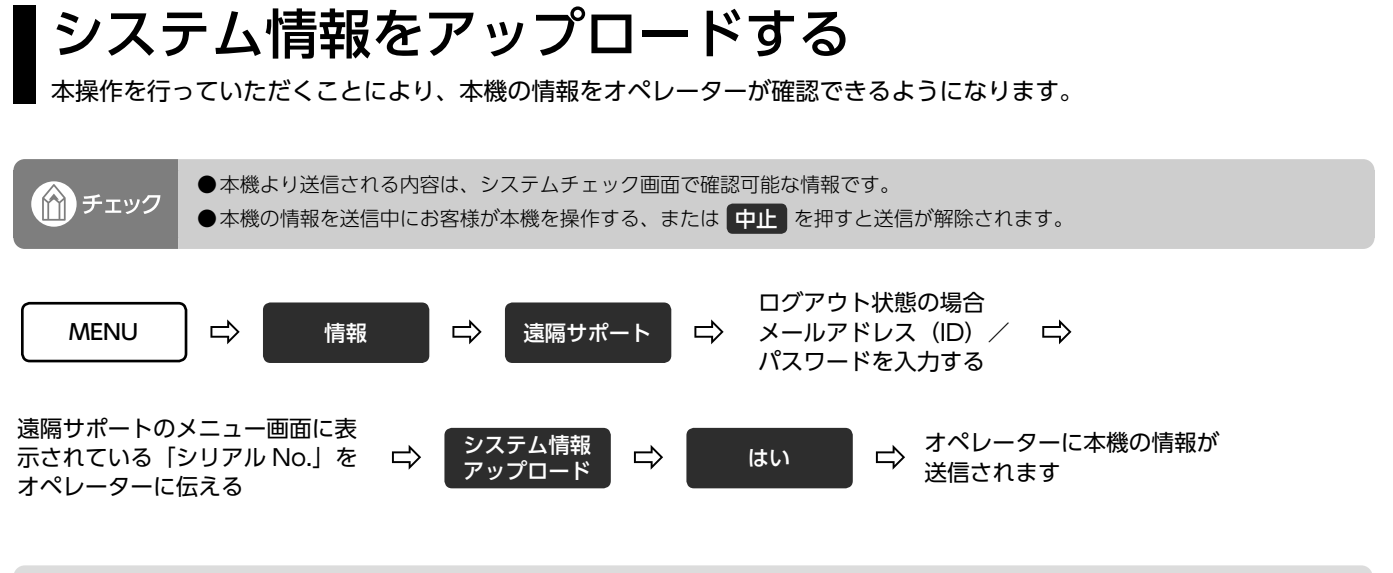

● 送信された時点の本機の情報になりますので、実際の本機の状況と異なる場合があります。

# MEMO

(☆) チェック

<span id="page-41-0"></span>配信メッセージについて

サーバーから配信されるメッセージを確認できます。

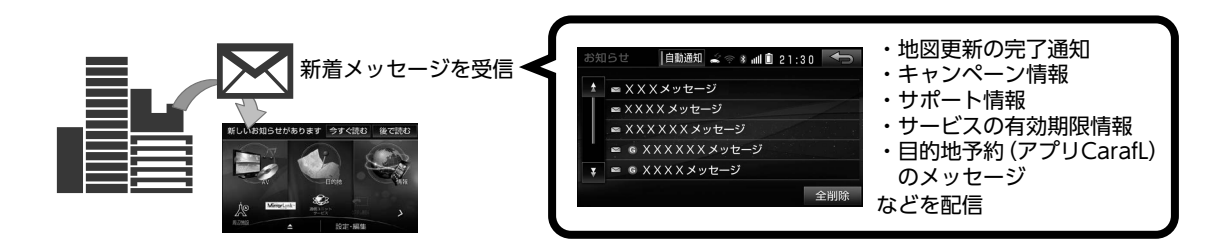

●通信ユニットの有効期限内である場合のみ、利用できます。(→ P.[15\)](#page-15-0)

●My Page 未登録でも配信メッセージを受信することができます。(一部、My Page に登録しているお客様のみに配信されるメッ セージもあります。)

## <span id="page-42-1"></span><span id="page-42-0"></span>配信メッセージの通知設定をする

サーバーから配信されるメッセージを受信したときに案内表示のする/しないを切り替えることができます。

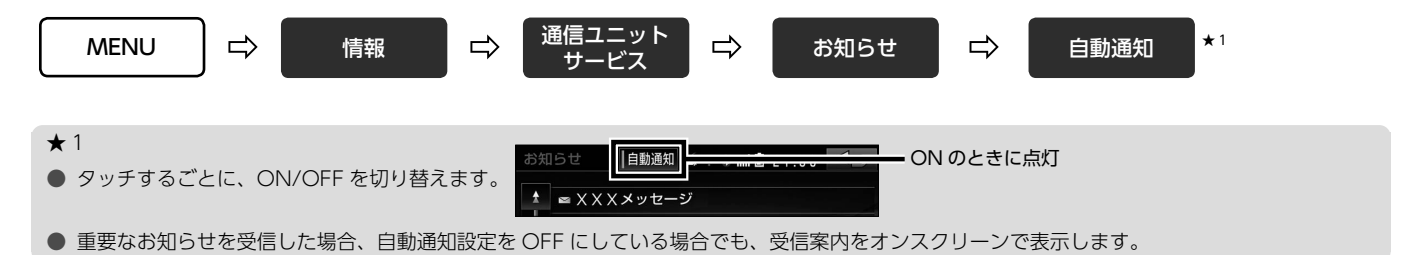

## 配信メッセージを確認する

自動通知が ON に設定されているとき(→ P.[42\)](#page-42-0)、メッセージを受信すると、受信案内が表示されます。

![](_page_43_Figure_3.jpeg)

- ★ 1
- 後で読む にタッチすると、元の画面に戻ります。
- 配信メッセージの自動通知設定を OFF に設定している場合 (→ P.[42\)](#page-42-0) は、次の操作でメッセージを確認してください。
- MENU → 情報 → 通信ユニットサービス → お知らせ → 確認したいメッセージにタッチする
- $\star$  2
- 受信したメッセージは、次の操作ができます。
	- ・ **添付画像** :添付画像がある場合、タッチすると画像が全画面に表示されます。再度、画像にタッチすると、元の画面に戻ります。
	- · 購入する : サービス購入画面(→ P.[14\)](#page-14-0)が表示されます。
	- 削除 :メッセージを削除します。
- メッセージタイトルに ◎ マークが付いたメッセージを受信したとき

日的地設定 にタッチすると、「お知らせの場所」という名称で目的地に設定されます。

● 受信したメッセージが 100 件を超えると、送信日時が古いデータから自動で消去されます。

● 受信したメッセージをすべて削除したい場合は、次の操作をしてください。

**[MENU] → 情報 → 通信ユニットサービス → お知らせ → 全削除]** 

# <span id="page-45-0"></span>目的地予約(アプリ CarafL)について

(∩) チェック

スマートフォンアプリ CarafL で検索した目的地を本機に予約登録することができます。 本機能は、**アプリ CarafL に、My Page で登録したメールアドレス(ID)(→ P.[12\)](#page-12-1)でログイン**することにより、利用 できます。

●通信ユニットの有効期限内である場合のみ、利用できます。(→ P.[15\)](#page-15-0) ●サービスのご利用にあたっては、事前に次の手続きが必要です。 ① My Page 登録 (ユーザー登録) (→ P.[12\)](#page-12-1) ②ログイン操作(→ P.13)(本機で、一度でもログイン操作をしたことがある場合は不要です。) ③対応アプリのインストール(下記) ●事前に「App Store」または、「Google play」にて対応アプリをインストールしてください。 ●アプリの使い方の詳細は、次のサイトをご覧ください。 ・パソコンから確認する場合 <直接入力用アドレス> http://www.fujitsu-ten.co.jp/eclipse/support/pc/manual/index.html ・スマートフォンから確認する場合 <直接入力用アドレス> http://www.fujitsu-ten.co.jp/eclipse/support/smapho/manual/index.html < 2 次元バーコード>

●2015 年 11 月時点のサービスです。サービス内容は予告なく、変更になる場合があります。

![](_page_46_Figure_0.jpeg)

46

# <span id="page-47-0"></span>こんなメッセージが表示されたときは

本機に次のようなメッセージが表示されたときは、「原因」と「処置」を参考にしてもう一度操作してください。

![](_page_47_Picture_116.jpeg)

![](_page_48_Picture_50.jpeg)

### $\begin{array}{|c|c|c|c|c|}\hline {\bf 1} & \multicolumn{1}{|c|}{\bf 1} & \multicolumn{1}{|c|}{\bf 1} & \multicolumn{1}{|c|}{\bf 1} & \multicolumn{1}{|c|}{\bf 1} & \multicolumn{1}{|c|}{\bf 1} & \multicolumn{1}{|c|}{\bf 1} & \multicolumn{1}{|c|}{\bf 1} & \multicolumn{1}{|c|}{\bf 1} & \multicolumn{1}{|c|}{\bf 1} & \multicolumn{1}{|c|}{\bf 1} & \multicolumn{1}{|c|}{\bf 1} & \multicolumn{1$

# <span id="page-49-0"></span>Q&A

お客様からよくある質問を Q&A 形式で掲載しています。

### <通信ユニット>

![](_page_49_Picture_97.jpeg)

![](_page_50_Picture_140.jpeg)

### <その他 サービスに関わる質問>

![](_page_51_Picture_92.jpeg)

![](_page_52_Picture_58.jpeg)

## <sup>53</sup> 12 ご参考に

# <span id="page-53-0"></span>仕様

![](_page_53_Picture_91.jpeg)

![](_page_53_Picture_92.jpeg)

※ 製品の仕様および外観等の変更により、本書の内容が実際の仕様と一致しない場合がありますのでご了承ください。 ※ 通信ユニットは、電気通信事業法第 56 条第 2 項目の規定に基づく端末機器の設計について認定を受けています。 ※ 通信ユニットは電波法第 38 条の 24 第 1 項の規定に基づく認証を受けています。

# MEMO

商品のアフターサービスに関するお問い合わせは、

お買い求めの販売店またはお客様相談窓口までお願い致します。

### **富士通テン株式会社「お客様相談窓口」**

![](_page_55_Picture_3.jpeg)

**0120-022210**

携帯電話・PHSからもご利用になれます。

受付時間 午前9:30~午後5:30(土・日・祝日・弊社休業日を除く)

お客様サポート:製品情報や適合情報、ダウンロードサービスなどがご利用になれます。 http://www.fujitsu-ten.co.jp/eclipse/support/

### 富士通テン株式会社

の富士通テン株式会社 2016 - アンディング・エンジェント - アンディング・エンジェント 1603 (SN) 〒652-8510 神戸市兵庫区御所通1丁目2番28号 電話 神戸(078)671-5081(代表)